# **Convertir des courriels en PDF** avec Adobe Pro

Il est possible de convertir des courriels avec une licence PDF de base, installée par défaut dans votre ordinateur.

Pour les utilisateurs qui possèdent une licence pour Adobe Acrobat DC Pro, d'autres fonctionnalités sont possibles. Comme cette licence est payante, pour en obtenir une, il faut en faire la demande à son gestionnaire qui doit en faire la demande à l'informatique.

# **ENREGISTRER LES COURRIELS EN PDF1**

# **Enregistrer un courriel en PDF**

 Dans votre boite courriel, sélectionnez le courriel que vous souhaitez enregistrer en cliquant dessus ce qui le mettra en surbrillance (en bleu).

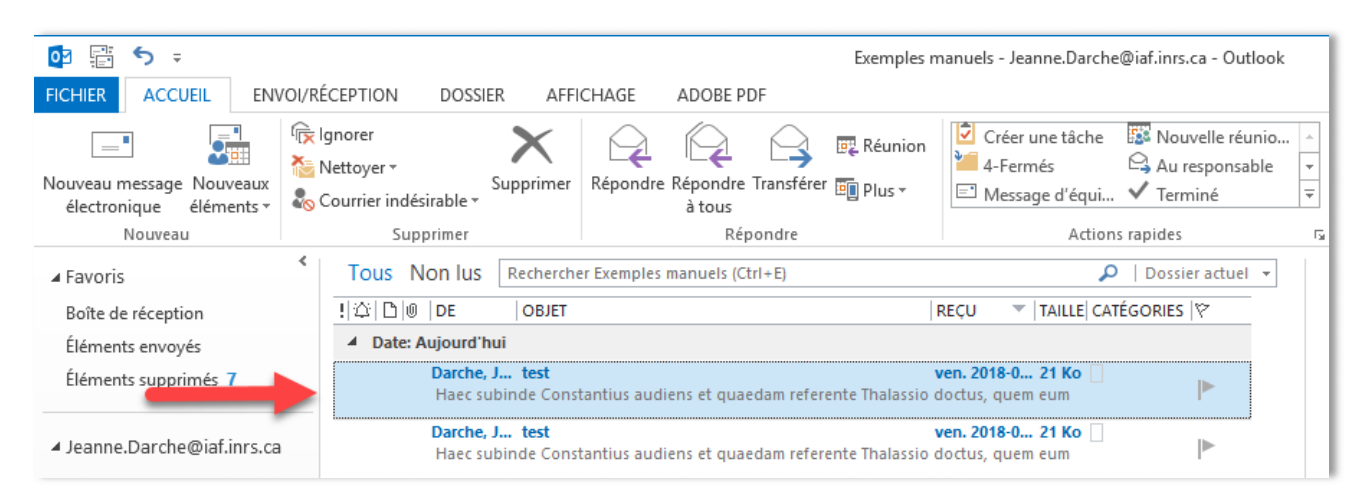

Dans l'onglet *Adobe PDF*, cliquez sur « Messages sélectionnés », puis sur « Créer un fichier PDF » :

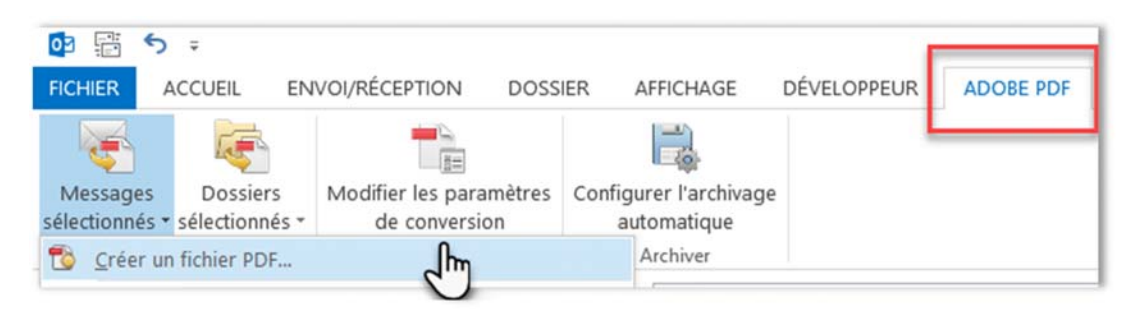

<sup>1</sup> Source des informations techniques : https://helpx.adobe.com/ca\_fr/acrobat/using/creating-pdfs-pdfmakerwindows.html#convert\_autocad\_files\_to\_pdf\_acrobat\_pro\_for\_windows

- Dans la fenêtre qui s'ouvre, naviguez jusqu'à l'emplacement désiré. Pour enregistrer directement dans Constellio, naviguez dans le lecteur Constellio Z : jusqu'à l'emplacement désiré.
- Prenez soin de bien nommer votre courriel en suivant les consignes de la convention de nommage des documents de l'INRS
- Cliquez sur Ok. Votre courriel est maintenant enregistré comme un document PDF.

## **Enregistrer plusieurs courriels en une seule opération**

Vous pouvez utiliser Adobe Pro pour convertir un ou plusieurs courriels ou des dossiers complets de courriels en porte-documents PDF ou en fichier PDF fusionné.

#### **Différence entre les deux choix**

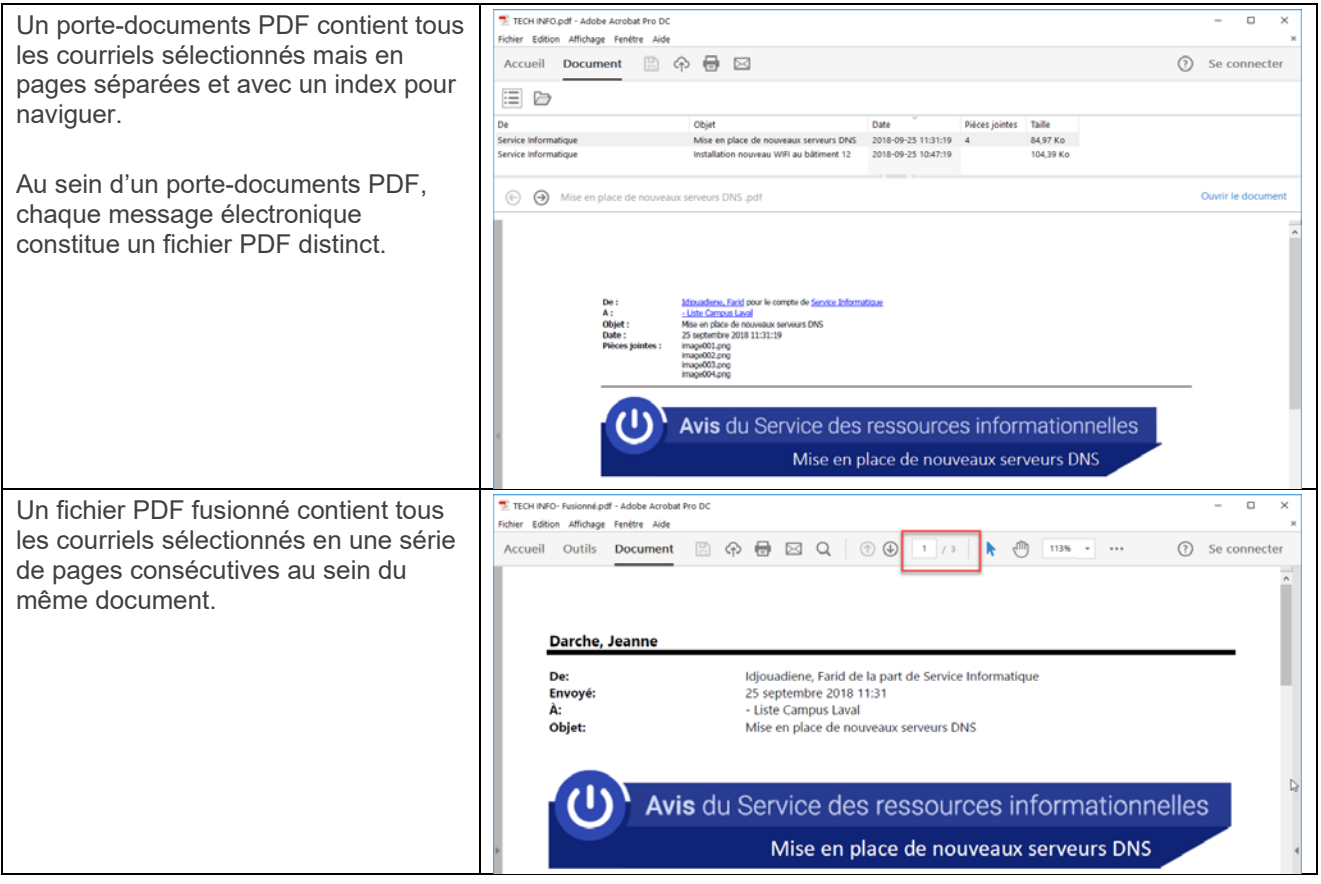

#### **Avantage et inconvénient du porte document PDF**

Le porte-documents permet une navigation plus fluide à l'intérieur du fichier PDF, surtout si celui-ci contient des dizaines de courriels. Le porte-documents contient un index qui permet de voir son contenu et de naviguer dans ce contenu.

Par contre, les porte-documents PDF ne peuvent pas être prévisualisés dans la section visualisation des logiciels, y compris Windows et Constellio. Donc, il faudra l'ouvrir pour pouvoir le consulter.

#### **Configurer les options de conversion des courriels au format PDF**

En tout temps, vous pouvez choisir entre les deux options (porte-documents ou PDF fusionné) en cliquant sur le bouton « Modifier les paramètres de conversion » :

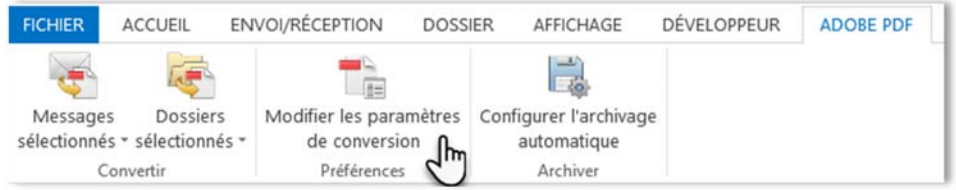

 Pour créer un porte-documents PDF, cliquez sur l'option « Générer un porte-documents » ainsi que sur « Incorporer l'index pour une recherche plus rapide » :

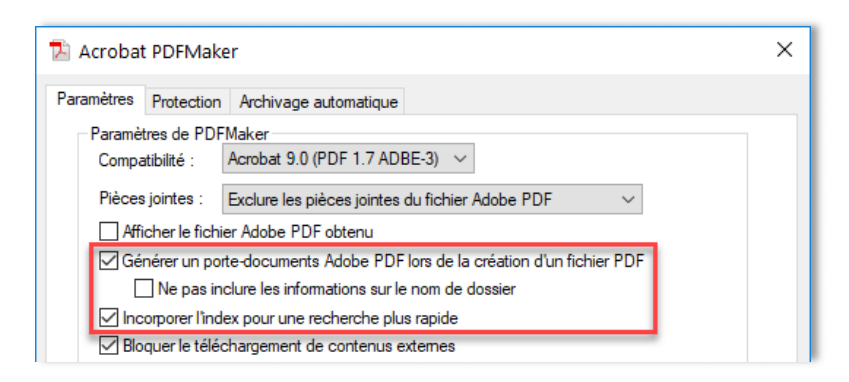

- Pour créer un PDF fusionné, simplement décocher l'option « Générer un porte-documents ».
- Conseil : choisissez toujours l'option d'exclure les pièces jointes du fichier PDF.

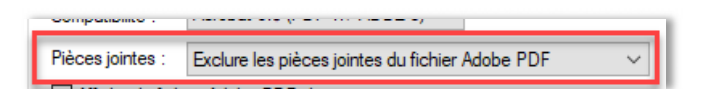

#### **Sélectionner les messages à enregistrer en PDF**

 Dans votre boite courriel, sélectionnez les courriels que vous souhaitez enregistrer en cliquant sur le premier courriel ce qui le mettra en surbrillance. Tenir la touche Ctrl enfoncée pour pouvoir sélectionner plusieurs courriels à la fois.

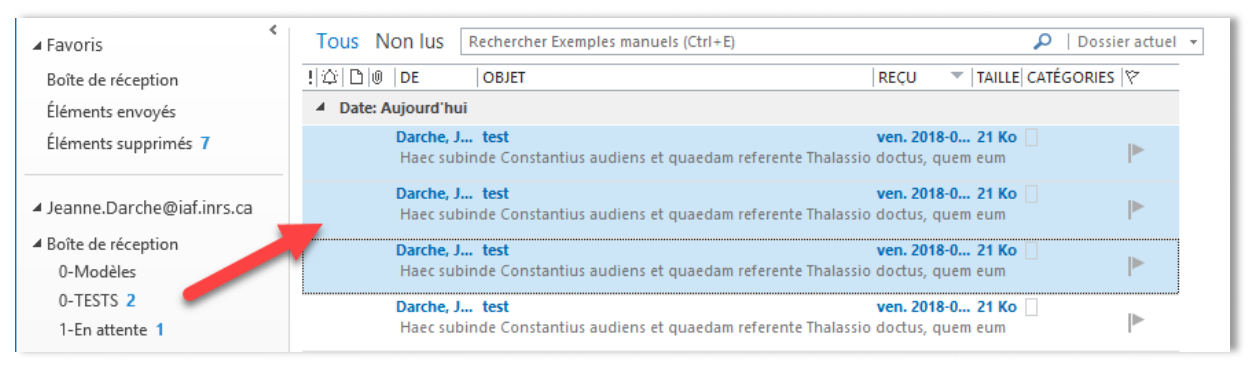

Dans l'onglet *Adobe PDF*, cliquez sur « Messages sélectionnés », puis sur « Créer un fichier PDF » :

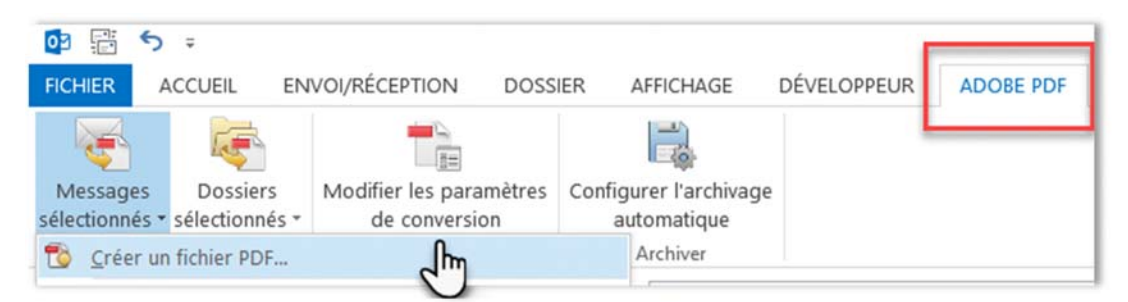

- Dans la fenêtre qui s'ouvre, naviguez jusqu'à l'emplacement désiré. Pour enregistrer directement dans Constellio, naviguez dans le lecteur Constellio Z : jusqu'à l'emplacement désiré.
- Prenez soin de bien nommer votre fichier en suivant les consignes de la convention de nommage des documents de l'INRS
- Cliquez sur Ok. Le fichier PDF contiendra tous les courriels sélectionnés.
- Vos courriels sélectionnés sont maintenant enregistrés comme un fichier PDF.

## **Enregistrer un dossier Outlook en PDF**

 Dans votre boite courriel, sélectionnez le dossier que vous souhaitez enregistrer en fichier PDF. Celui-ci doit être en surbrillance (en bleu) :

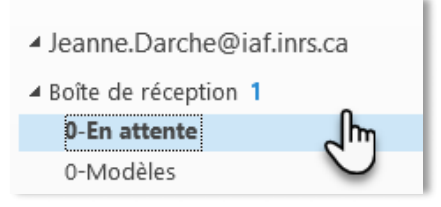

Dans l'onglet *Adobe PDF*, cliquez sur « Dossiers sélectionnés », puis sur « Créer un fichier PDF » :

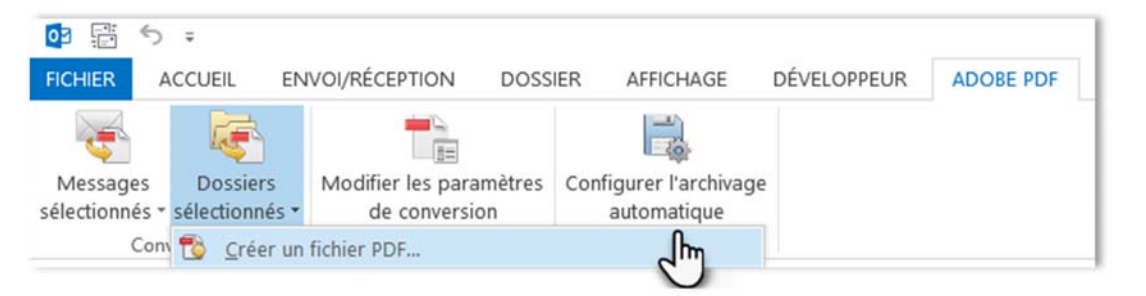

Suivez les mêmes étapes qu'au point précédent pour enregistrer votre fichier PDF.